REAL SMART HOME

REAL SMART HOME GmbH

# **APP**MODULE **RE:BLINDS** App Dokumentation

Version: 1.0.7 Typ: Applikation Artikel Nr.: BAB-005

> Anleitungsversion I Stand 09/19 Datum: 17. September 2019

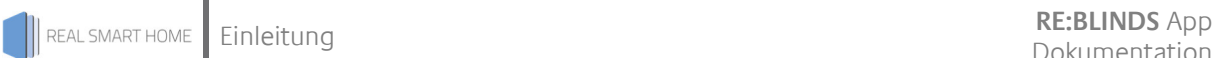

REAL SMART HOME GmbH

Hörder Burgstraße 44263 Dortmund

Email: info[at]realsmarthome.de

Tel.: +49 (0) 231-586974-00 Fax.: +49 (0) 231-586974-15 www.realsmarthome.de

# INHALTSVERZEICHNIS

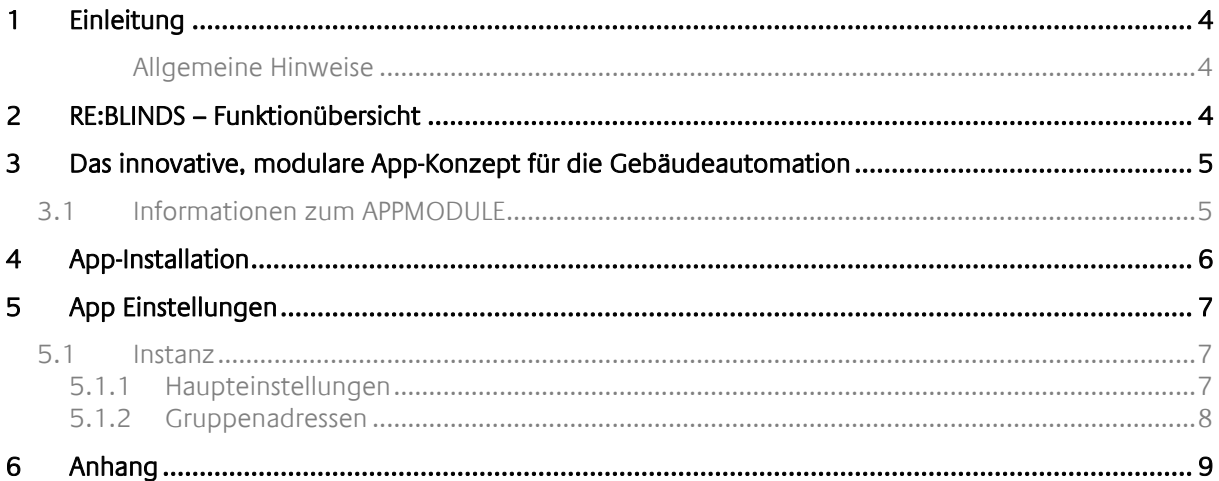

## **1 EINLEITUNG**

Vielen Dank für Ihr Vertrauen und den Kauf der **RE:BLINDS**-App für das BAB **APP**MODULE. Die **RE:BLINDS** – App erweiterte Ihre vorhandene Jalousie-Steuerung um Positionsansteuerung und -verfolgung. Damit ist sie eine günstigere Alternative als eine Erneuerung der Aktorik. Durch diese Dokumentation verbessert sich Ihre Erfahrung mit dem Produkt und Sie kommen schneller zum Ziel.

REAL SMART HOME GmbH

#### ALLGEMEINE HINWEISE

Technische und formale Änderungen am Produkt, soweit sie dem technischen Fortschritt dienen, behalten wir uns vor. Daher können die Angaben in dieser Dokumentation ggf. vom aktuellen Zustand abweichen. Informationen über den aktuellen Stand der APP finden Sie unter

www.bab-appmarket.de

## **2 RE:BLINDS – FUNKTIONÜBERSICHT**

Diese App ermöglicht die Steuerung und Verfolgung der Position einer Jalousie die ihre Position nicht selbstständig mitteilt. Mit Hilfe einer Zeitreferenz (dabei wird die Zeit für das Hoch- und Runterfahren manuell ermittelt) lassen sich die Funktionen moderner Jalousien-Aktoren auch bei älteren Anlagen implementieren.

Das **APP**MODULE bringt das innovative, modulare App-Konzept in die Gebäudeautomation. Es sind die unterschiedlichsten Applikationen zur Integration von Drittanwendungen verfügbar, welche beliebig miteinander kombiniert werden können. Mit Hilfe dieser Apps, aus dem eigens für das **APP**MODULE geschaffenen **BAB** APPMARKET, wird das **APP**MODULE zu einem individuell zusammengestellten Integrationsbaustein für die Gebäudesteuerung.

# **HOW IT WORKS**

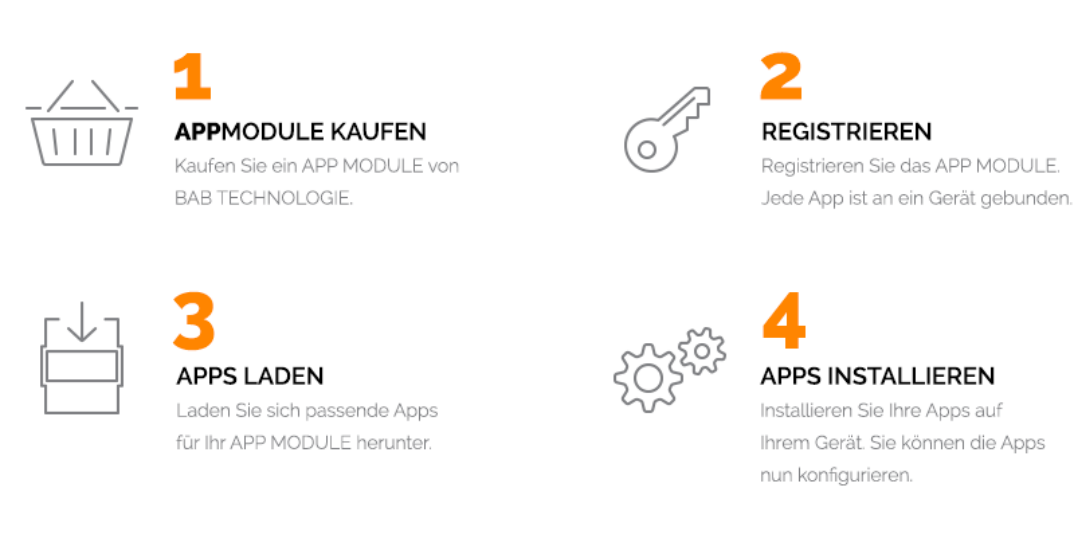

#### **Abbildung 1: APP MODULE – How it works**

Hersteller des **APP**MODULE

http://bab-tec.de/

Vertrieb der Apps für das **APP**MODULE

https://www.bab-appmarket.de/de/

Entwickler der App

http://www.realsmarthome.de/

### **3.1 INFORMATIONEN ZUM APPMODULE**

Für eine detaillierte Produkt-Beschreibung und Inbetriebnahme-Anleitung beachten Sie bitte die separate Produkt-Dokumentation für das **APP**MODULE

http://www.bab-tec.de/index.php/download\_de.html

#### **Gerätevarianten**

Das **APP**MODULE gibt es in drei Varianten:

- **APP**MODULE KNX/TP zum unabhängigen Betrieb am KNX/TP Bus
- **APP**MODULE EnOcean zum Betrieb im EnOcean Funknetzwerk
- **APP**MODULE Extension zum Betrieb in einer IP-fähigen KNX-Anlage (KNXnet/IP) oder als Erweiterung für EIB**PORT**

### **4 APP-INSTALLATION**

Um eine APP zu installieren müssen Sie wie folgt vorgehen

- 1. Rufen Sie bitte die Weboberfläche Ihres **APP**MODULE auf: <IP-Adresse APPMODULE > in die Adresszeile ihres Webbrowsers eintragen und mit "Enter" bestätigen. Das Webinterface des APPMODULE öffnet sich.
- 2. Melden Sie sich mit Ihren Anmeldedaten an Ihrem APPMODULE an. Wie Sie sich an das APPMODULE anmelden entnehmen Sie der APPMODULE Dokumentation.
- 3. Klicken Sie auf den Menüpunkt "App Manager".
- 4. Sie befinden sich jetzt auf der Seite, auf der alle bereits installierten APPs aufgelistet sind. Ist noch keine App installiert worden, ist die Seite leer. Um eine APP zu installieren klicken Sie auf "APP installieren".
- 5. Klicken Sie als nächstes auf "App auswählen", es öffnet sich nun ein Fenster. Wählen Sie das Verzeichnis in dem Sie die Smart Home APP »RE:BLINDS« gespeichert haben aus und klicken Sie auf"OK". Die Smart Home App »RE:BLINDS« muss zuvor vom BAB APP MARKET (www.bab-appmarket.de) herunter geladen werden.
- 6. Sobald die Information "Installation erfolgreich" erscheint, klicken Sie nur noch auf "OK" und parametrieren Sie Ihre Smart Home App.
- 7. Für ein Update der »RE:BLINDS« klicken Sie mit der linken Maustaste auf das App-Symbol.
- 8. Es öffnet sich ein Fenster mit einer Detailbeschreibung der App. Klicken Sie hier auf "App updaten" um das Update ihrer App zu starten. Die Updateversion müssen Sie vorher vom BAB APP MARKET herunter laden.

Sobald die Information "Installation erfolgreich" erscheint, klicken Sie nur noch auf "OK". Bei einem Update der App werden die vorher konfigurierten Parameter übernommen.

#### **Hinweis**

Bitte verwenden Sie Google Chrome als Browser zur Konfiguration der App.

## **5 APP EINSTELLUNGEN**

Diese App ermöglicht die Steuerung und Verfolgung der Position einer Jalousie die ihre Position nicht selbstständig mitteilt. Mit Hilfe einer Zeitreferenz (dabei wird die Zeit für das Hoch- und Runterfahren manuell ermittelt) lassen sich die Funktionen moderner Jalousien-Aktoren auch bei älteren Anlagen implementieren.

### **5.1 INSTANZ**

#### **Hinweis**

Nach einer Inaktivität von 60 Minuten wird die Browser-Session automatisch beendet. Nicht gespeicherte Änderungen gehen dabei verloren.

Um eine Instanz zu erstellen klicken Sie bitte auf folgendes Symbol "+Instanz erstellen".

#### **Instanzname:**

Wählen Sie hier einen Namen für die neue Instanz.

#### **Kommentar:**

Geben Sie hier eine Beschreibung der Funktion dieser Instanz ein.

### 5.1.1 HAUPTEINSTELLUNGEN

#### **Fahrzeit nach unten**

Geben Sie die Zeit in Sekunden an, in der die Rollladen einmal komplett von oben nach unten fährt.

#### **Fahrzeit nach oben**

Geben Sie die Zeit in Sekunden an, in der die Rollladen einmal komplett von unten nach oben fährt.

#### **Positionslesezeichen Minimum**

Geben Sie eine gewünschte minimale Position in % an, die mit dem Schalter für Lesezeichen angefahren werden soll.

#### **Positionslesezeichen Maximum**

Geben Sie eine gewünschte maximale Position in % an, die mit dem Schalter für Lesezeichen angefahren werden soll.

#### **Invertieren**

 - Auf 1; Ab: 0 - Auf 0; Ab: 1

#### **Referenzfahrt bei Start**

Klicken Sie das Feld an, wenn beim Start der App eine Referenzfahrt der Rollladen nach oben durchgeführt werden soll. Eine Referenzfahrt dient zur Sicherstellung der korrekten Positionsbestimmung in der App. Wenn keine Referenzfahrt ausgeführt wird, oder die Rollladen beim Start der App nicht ganz oben ist, ist eine korrekte Positionsanzeige und -Steuerung nicht möglich.

### 5.1.2 GRUPPENADRESSEN

#### **Herunter/Hoch (EIS 1)**

Geben Sie die Gruppenadresse der Bewegungstasten ein (1: herunter, 0: hoch).

#### **Stopp (EIS 1)**

Geben Sie die Gruppenadresse der Anhaltetaste ein.

#### **Schalter für Lesezeichen (EIS 1)**

Geben Sie die Gruppenadresse des Schalters zum automatischen Hoch- oder Herunterfahren zum Minimum bzw. Maximum ein.

#### **Position (EIS 6)**

Geben Sie die Gruppenadresse der Positionssteuerung ein. Diese Funktion kann nur korrekt verwendet werden, wenn die Rollladen beim Start der App ganz oben ist, oder die Referenzfahrt ausgeführt wird.

#### **Position Rückmeldung (EIS 6)**

Geben Sie die Gruppenadresse der Positionsanzeige ein. Diese Funktion kann nur korrekt verwendet werden, wenn die Rollladen beim Start der App ganz oben ist, oder die Referenzfahrt ausgeführt wird.

#### **Windalarm (EIS 1)**

Geben Sie die Gruppenadresse des Windalarms ein (1: an, 0: aus).

# **6 ANHANG**

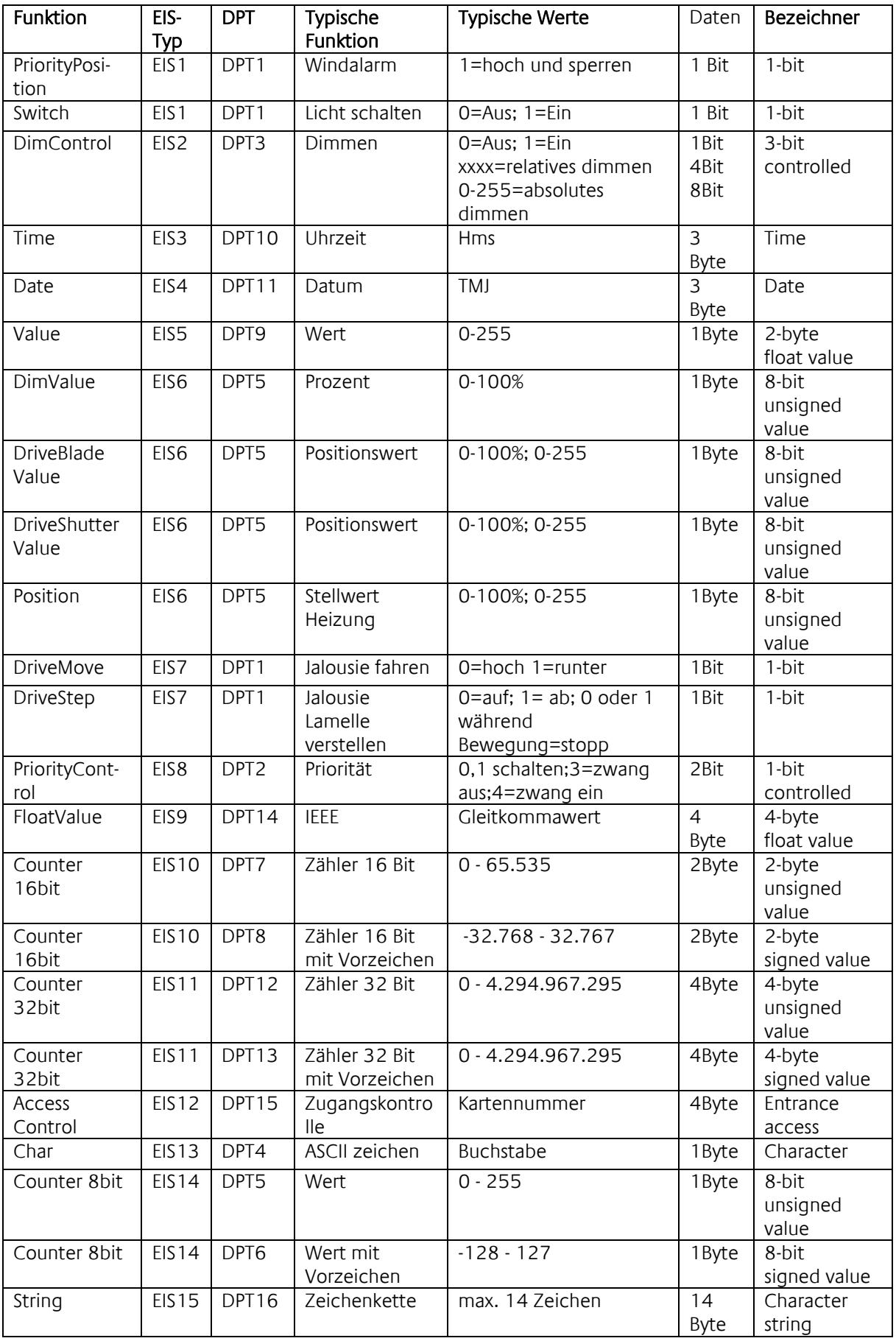

EIB/KNX Geräte tauschen fest vorgeschriebene Datenformate untereinander aus. Diese werden in Typen festgelegt.

Die alten Bezeichnungen der Typen lauten EIS (EIB Interworking Standard) Die neuen Bezeichnungen lauten DPT (Data Point Type)